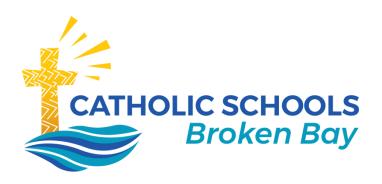

## **Conference Booking Quick Guide**

November 2020| Version 1

## **Conferences - Parent Guide**

Log into your school's parent portal – we recommend using Google Chrome as your browser.

On the Home page, in the **My News** section, you will find a link **Click here for booking**. Click this link.

Another way to access the Conference Bookings is in your child's Profile by clicking the **Book Parent Student Teacher Conference** link.

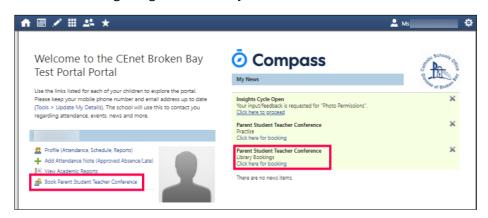

If this is the first time you are accessing the conferences module an option to run through a tutorial will come up. Click **Show me how to book** to work through this helpful tutorial.

Use the **Next** button to work through the tutorial

There are only three short instructions. At the end, click **OK, got it!** to end the tutorial.

Welcome Welcome to Year 3 Blue Online Learning meetings We will meet via the link below: zoom... HANDS BEFORE AND AFTER OUR SESSION and often during the day. These are the timeslots that you can book appointments in for this conference. This screen will show all of the bookings you have made for this cycle. White: Free timeslot Yellow: Interview required These are teachers you are Green: Confirmed booking eligible to book a conference Grey: Unavailable timeslot with. White: No booking with this Skip ← Back Next → person yet Yellow: Interview required Green: Booked timeslot Skip - Back Next -This drop down menu allows you to select which student in your family you are booking for.

At the end of the tutorial, click **Let's Book** to get started. The next time you access Conferences, this tutorial will still be available, but it is optional.

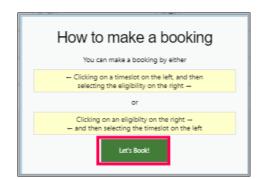

Click on the teacher's **yellow** block and then on the **timeslot** you would like to book.

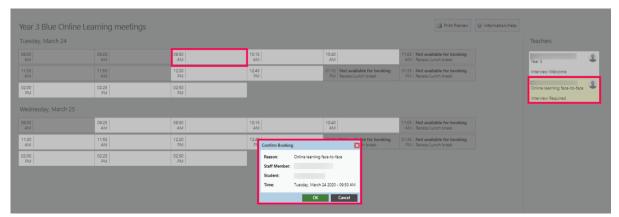

A confirmation box appears and you choose **OK** to confirm.

Click the browser **BACK** ← button to return to your Home page.

To make a change or to delete the booking, go back to the link on your child's profile box. In the booking sheet, click on the teacher's block again (it will be green now, since you have made a booking), and you will see the options describing how to delete the booking, manage interpreter options (if these are set up), or to click in another timeslot to move your booking.

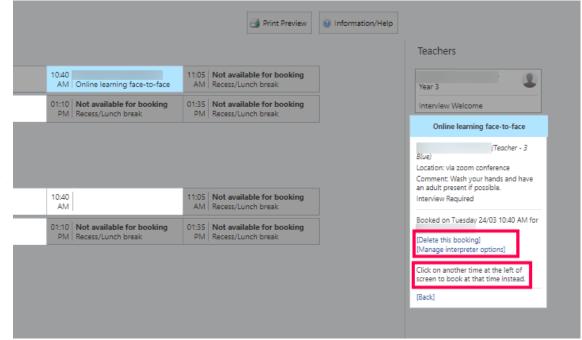